กรมสนับสนุนบริการสุขภาพมีโปรแกรมระบบบริหารแผนงานและงบประมาณ(ระบบ Smart 66) ซึ่งประกอบด้วยข้อมูล โครงการหรือกิจกรรม ผลผลิตของแต่ละโครงการหรือกิจกรรม งบประมาณที่ใช้แต่ละโครงการ ิหรือกิจกรรม และระยะเวลาในการดำเนินงานแต่ละโครงการหรือกิจกรรม รวมทั้งผลการดำเนินงานของแต่ละ โครงการ/กิจกรรม และผลการใช้จ่ายงบประมาณแต่ละโครงการ/กิจกรรมของหน่วยงาน โดยมี ขั้นตอนวิธีการเข้าถึง ข้อมูลตามองค์ประกอบข้างต้น ใน 4 หัวข้อหลัก ดังต่อไปนี้

- 1. โครงการ / กิจกรรม ผลการใช้จ่ายงบประมาณ ของกรมสนับสนุนบริการสุขภาพ ผ่านระบบ SMART66
- 2. ผลการดำเนินงานตามโครงการ / กิจกรรม ของกรมสนับสนุนบริการสุขภาพ ผ่านระบบ SMART66
- 3. ระยะเวลาการดำเนินการตามโครงการ / กิจกรรม ผ่านระบบ SMART66
- 4. การตรวจสอบข้อมูลผลผลิตตามโครงการ / กิจกรรม ของหน่วยงาน ผ่านระบบ SMART66

#### **1.โครงการ / กิจกรรม ผลการใช้จ่ายงบประมาณของกรมสนับสนุนบริการสุขภาพ ผ่านระบบ SMART66**

- 1. พิมพ์URL : https://smart.hss.moph.go.th/66/#
- 2. คลิกเลือกเมนู สรุปข้อมูลนำเสนอผู้บริหาร เลือก งบดำเนินงาน เลือก สรุปรายงานภาพรวม

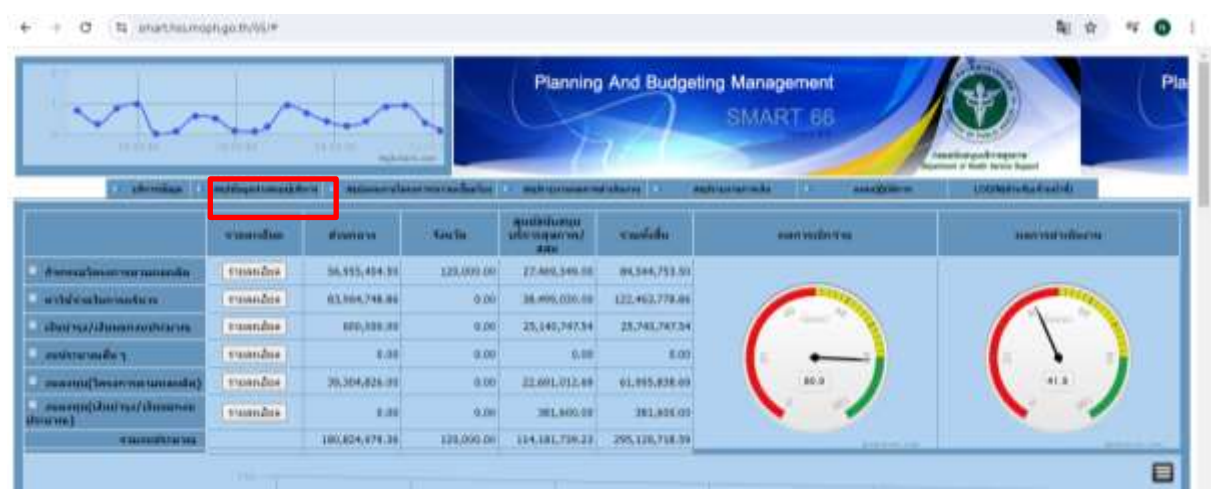

3. จะปรากฏผลการใช้จ่ายงบประมาณในภาพรวม และคลิกเลือก รายละเอียด เพื่อแสดงข้อมูลการใช้จ่ายงบประมาณ

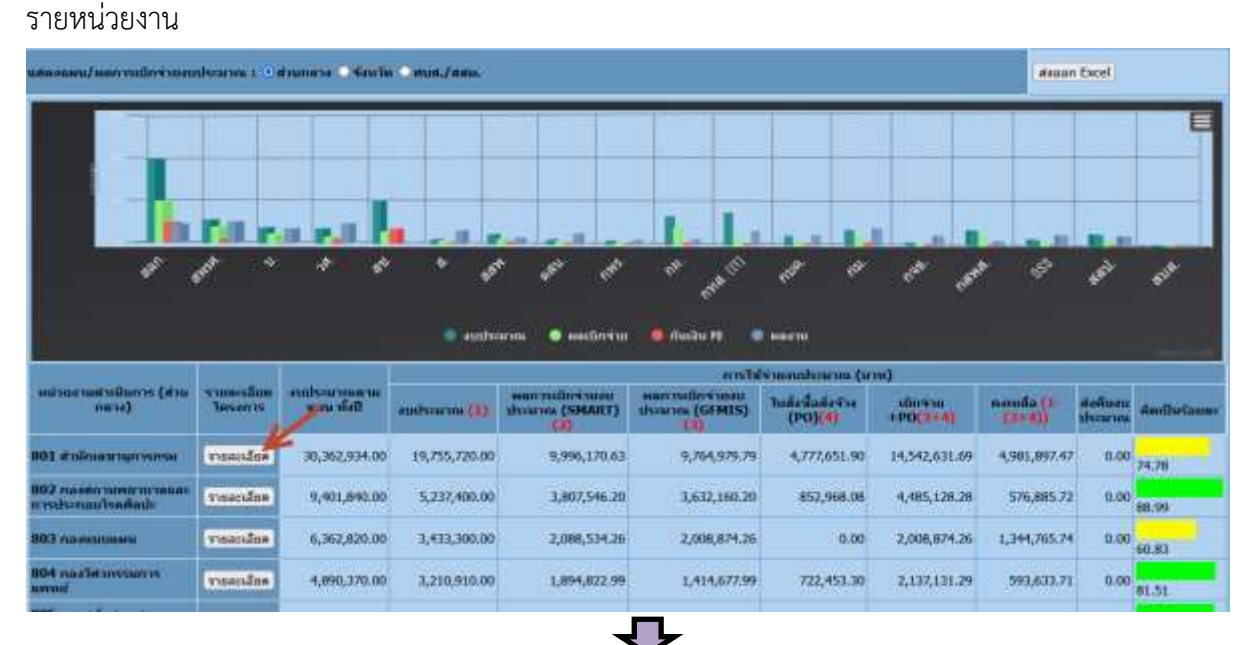

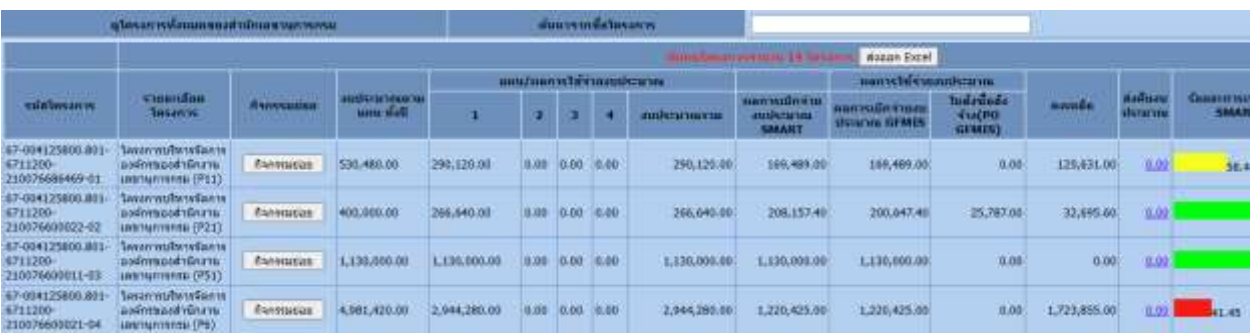

. ข้อมูลหน่วยงานส่วนภูมิภาค สามารถคลิกจุดวงกลมดังภาพแสดงนี้

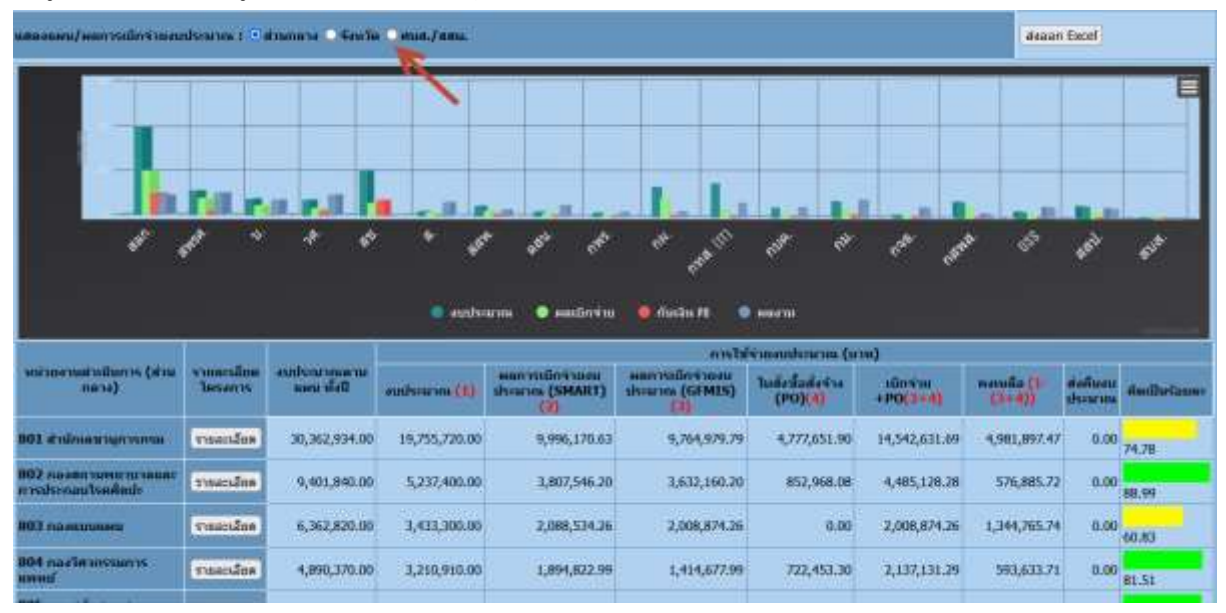

# **2.ผลการด าเนินงานตามโครงการ / กิจกรรม ของกรมสนับสนุนบริการสุขภาพ ผ่านระบบ SMART66**

1. คลิกเลือกเมนู สรุปรายงานผลการดำเนินงาน เลือก ผลการดำเนินงาน ปี 2566 เลือก แผนงาน/โครงการ/ กิจกรรม

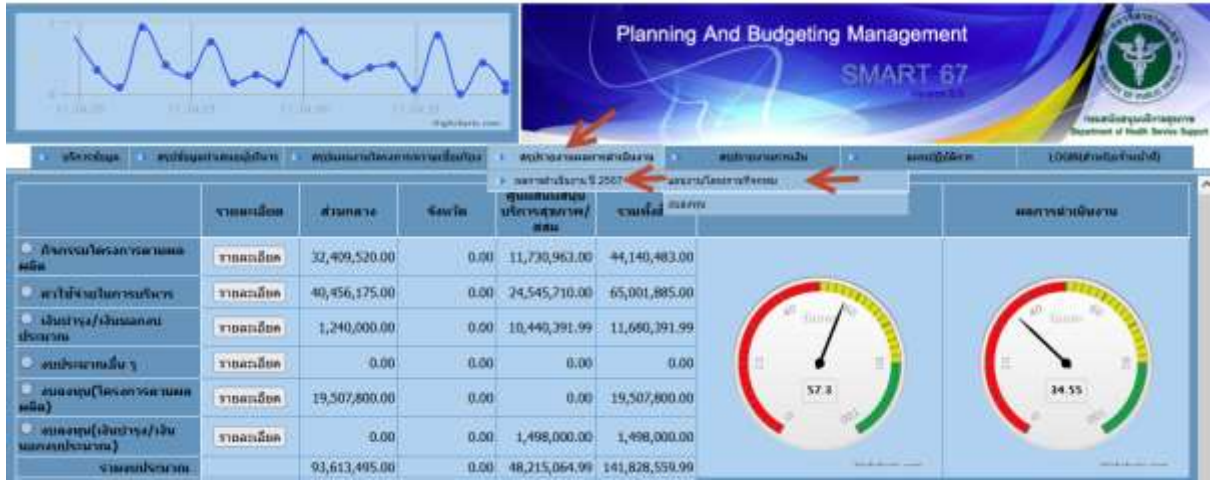

#### 2. คลิกเลือก หน่วยงาน

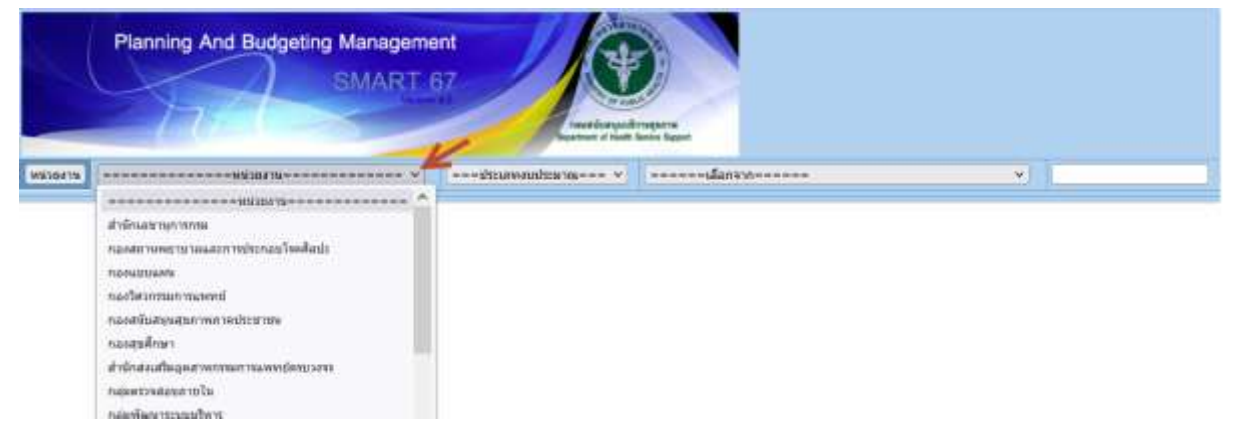

3. เมื่อเลือกหน่วยงานแล้ว คลิกเลือก ผลการดำเนินงาน จะปรากฏข้อมูลการดำเนินงาน

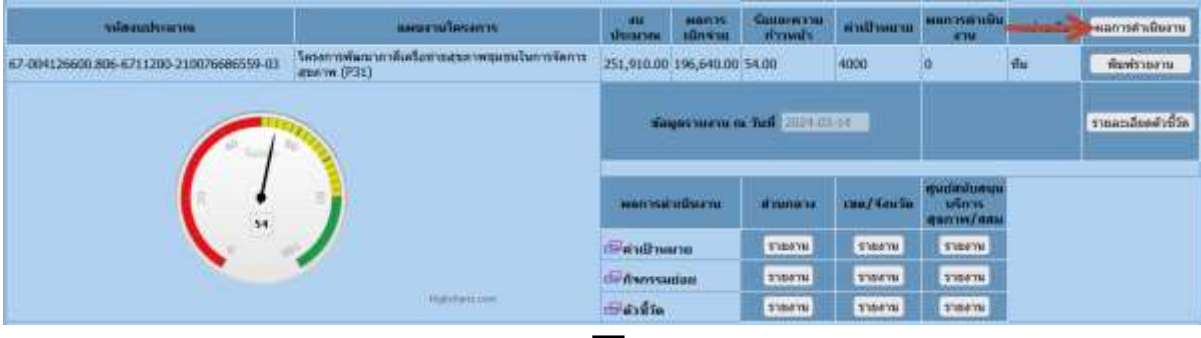

┺

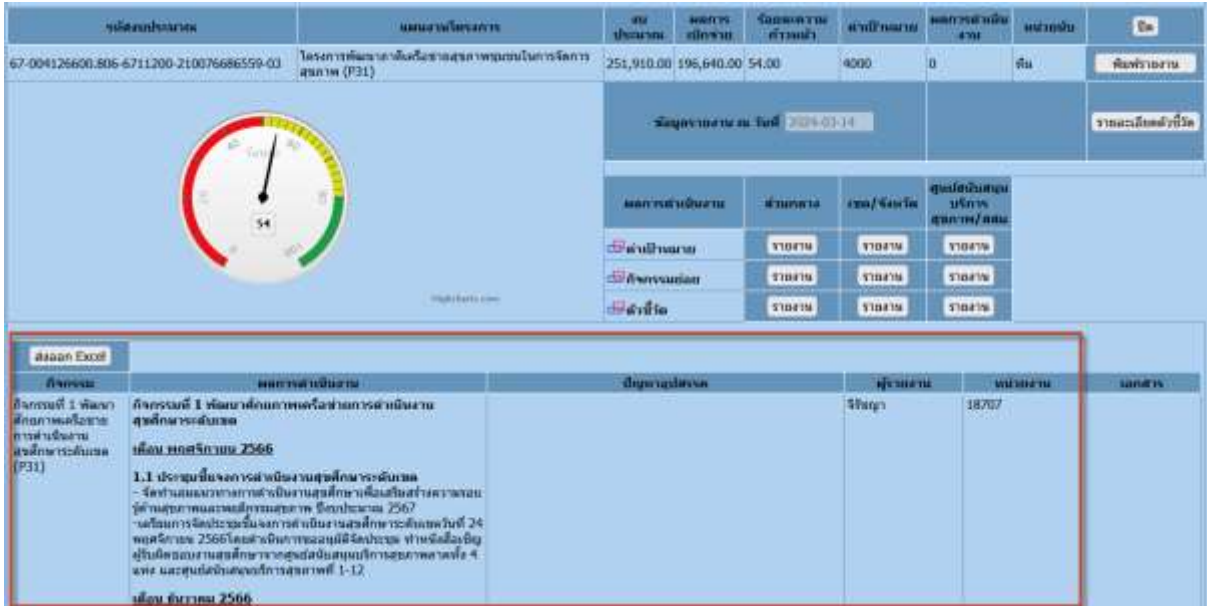

### **3.ระยะเวลาการด าเนินการตามโครงการ / กิจกรรม ผ่านระบบ SMART66**

1. คลิกเลือกเมนู แผนปฏิบัติการ เลือก แผนปฏิบัติการรวมทุกประเภท

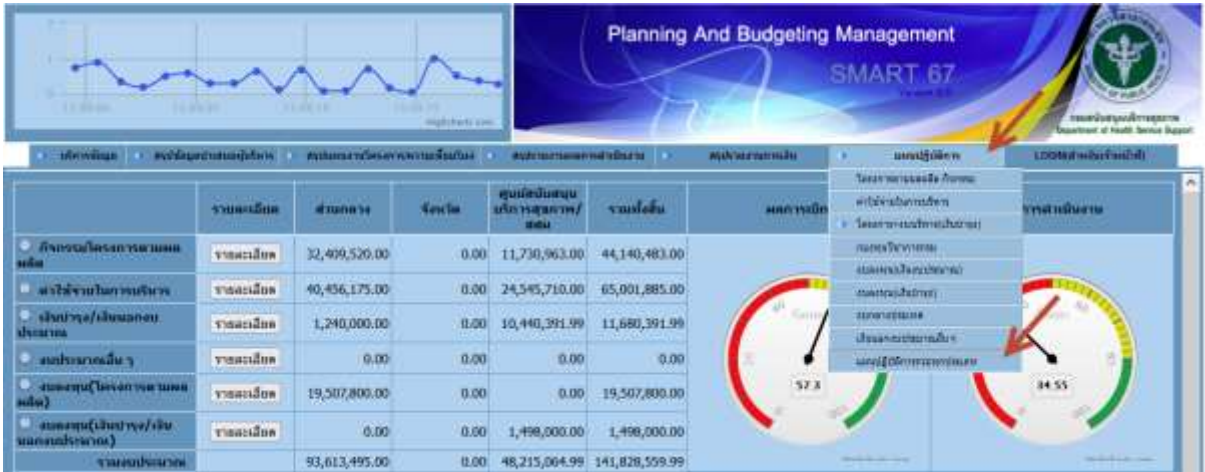

## 2. ข้อมูลระยะเวลาการดำเนินการจะปรากฏดังภาพ

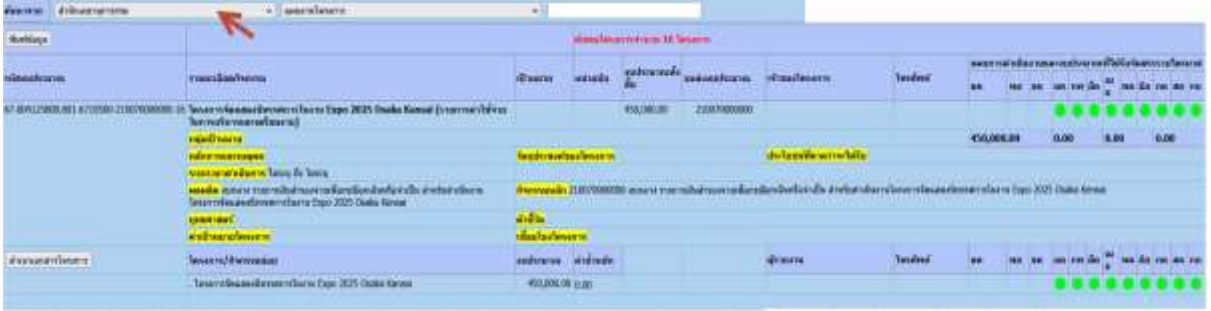

# **4.การตรวจสอบข้อมูลผลผลิตตามโครงการ / กิจกรรม ของหน่วยงาน ผ่านระบบ SMART66**

1. คลิกเลือกเมนู แผนปฏิบัติการ เลือก โครงการตามผลผลิต กิจกรรม

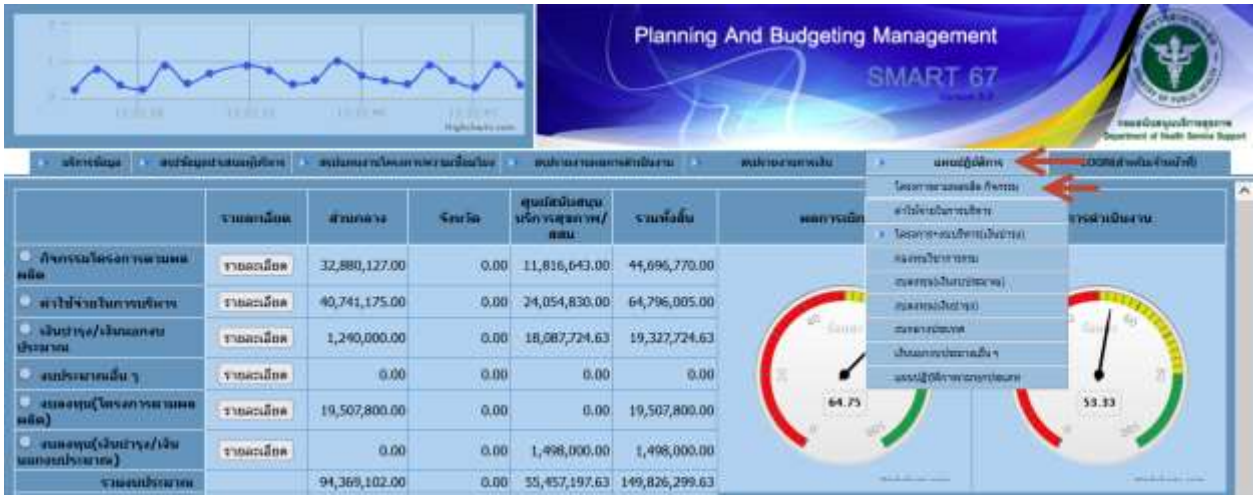

### 2. คลิกเลือก หน่วยงาน โดยจะปรากฏผลผลิตรายหน่วยงาน

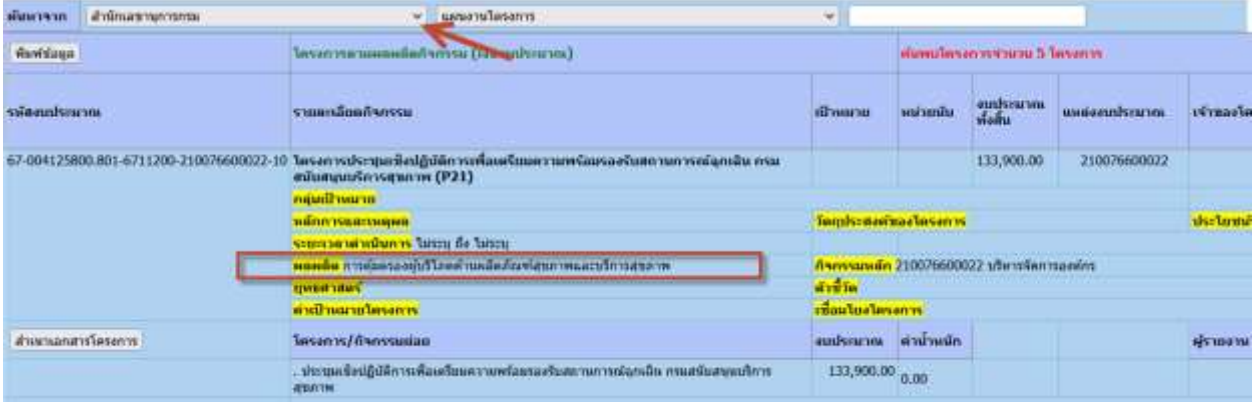

-------------------------------------------------------------------------------------